# **Quick Start Guide MLE-A0402T**

Programming software (MAPware-7000), cables, and power supply

Isolation: I/O optically isolated from internal circuit<br>4 in x

3.75VDC from MLC PLC base

80mA maximum

purchased separately.

**Specifications:**

Analog Inputs: 4 inputs

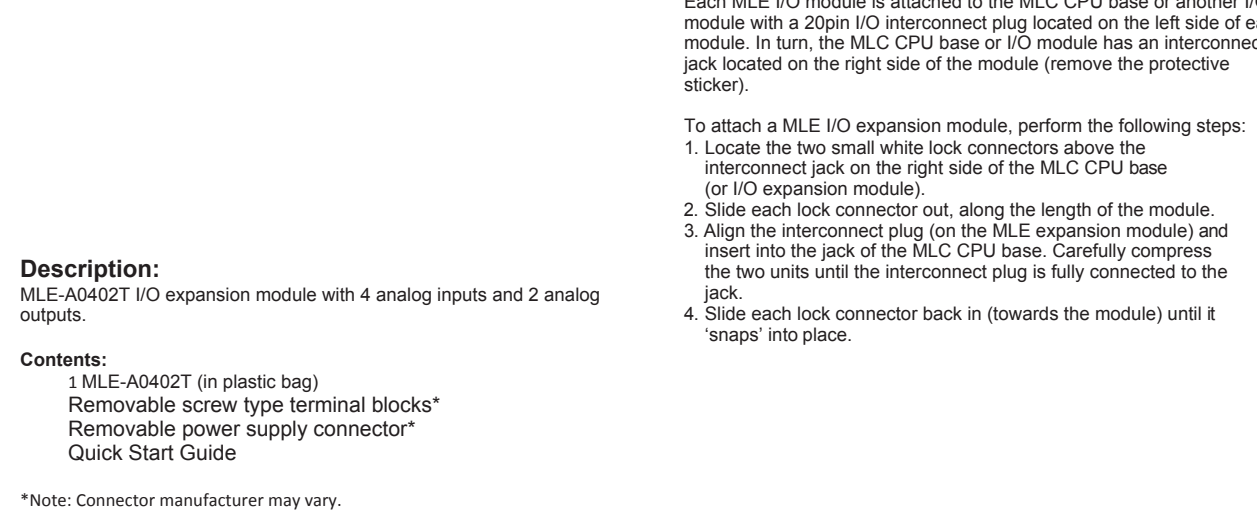

**Mounting Module to MLC CPU Base or Expansion:**

The MLE I/O modules are connected in series to a MLC1-E, MLC2-E, or MLC3-E CPU base- up to a maximum of sixteen MLE I/O modules. Each IO module is designated a slot number (nn = 1-16) based upon its location in relation to the MLC CPU base (i.e. the IO module connected directly to the MLC base is Slot 1, the IO module to the right is Slot 2, and so on.)

Each MLE I/O module is attached to the MLC CPU base or another I/O module with a 20pin I/O interconnect plug located on the left side of each module. In turn, the MLC CPU base or I/O module has an interconnect

**Mounting the PLC to a DIN rail:**

**Fig 1 Fig 2 Fig 3**

Fig 1: Pull out the white DIN rail sliders on the back side of each module (along the length of the module).

Fig 2: Place the module on the DIN rail plate.

Fig 3: Push in the DIN rail sliders, so that the module is securely connected to the DIN rail plate.

#### **Conversion Time:**

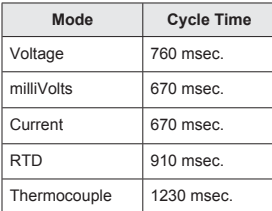

Note: this represents the amount of time required to convert all analog values Current mode: to digital values when configured as above.

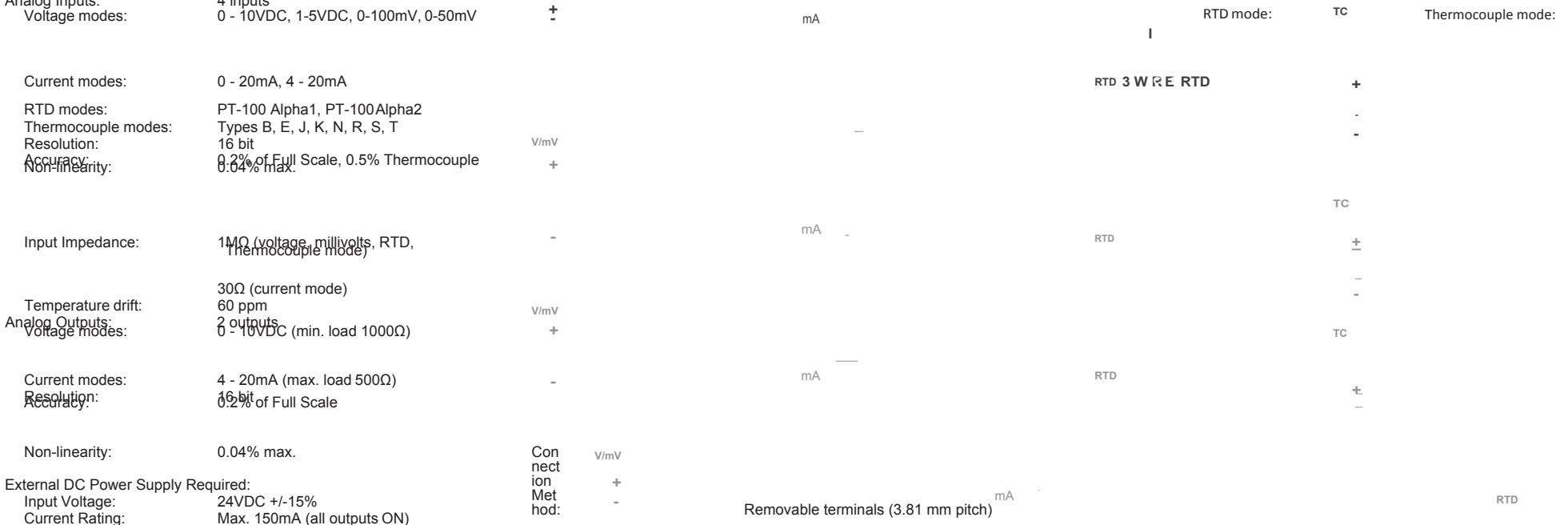

**Fig 1 Fig 2 Fig 3 Fig 4**

Wiring Diagram for Analog Inputs:

Voltage mode:

**V/mV**

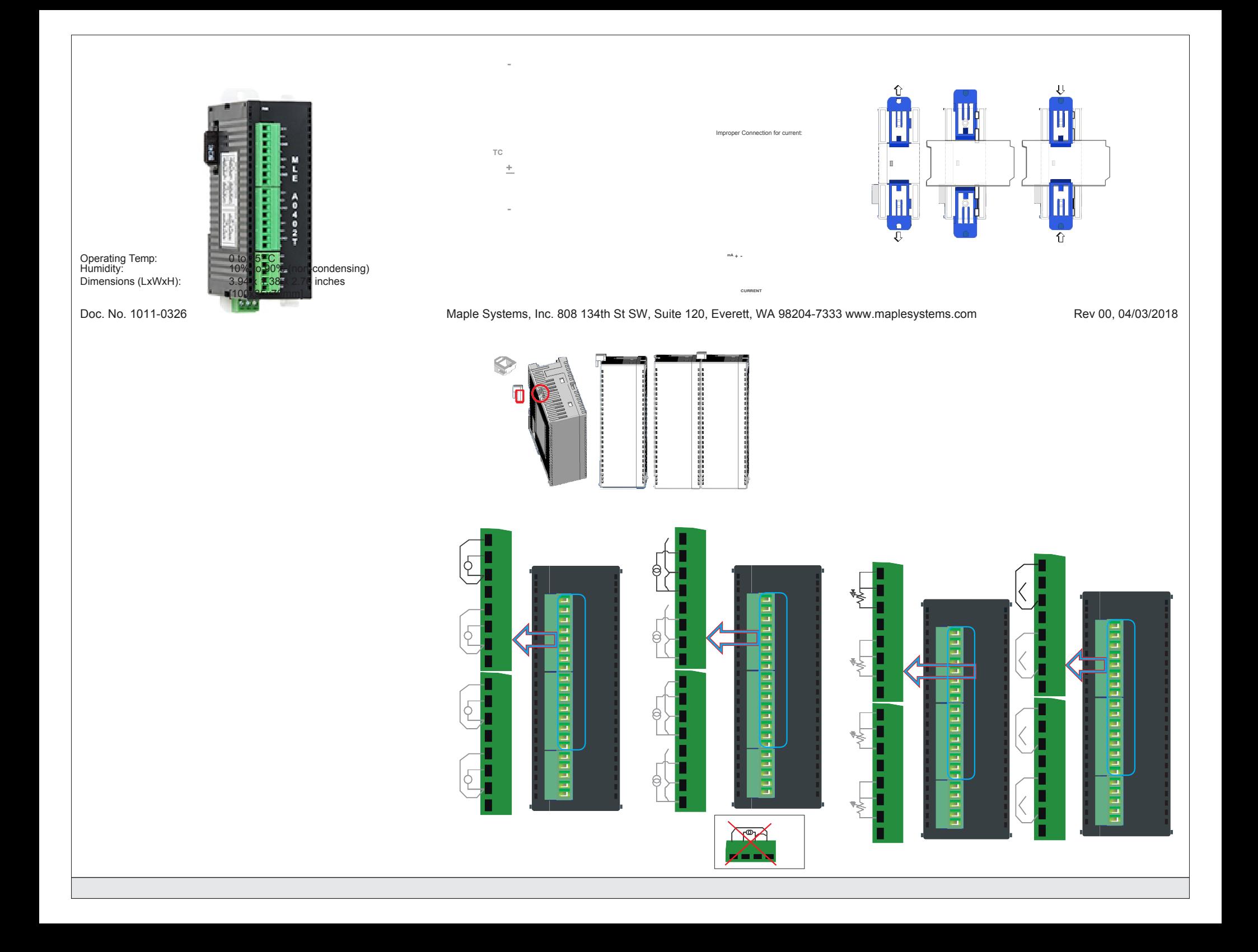

#### Wiring Diagram for Analog Outputs:

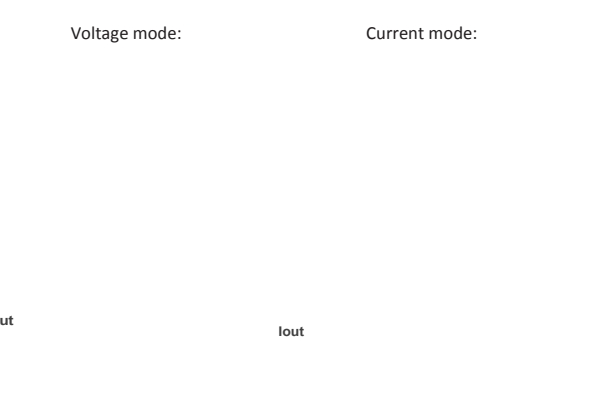

 $R < 500 \Omega$ 

#### $R > 1000 \Omega$

#### **Configuration:**

**Vout**

Use MAPware-7000 to configure the expansion port, in which the module is installed, using the module's model number.

The input (X and XW), outputs (Y and YW), and configuration (M and MW) memory addresses are used to interact with the module. These addresses are created according to the slot location of the module, where **nn** refers to the slot number (ex. 01...16):

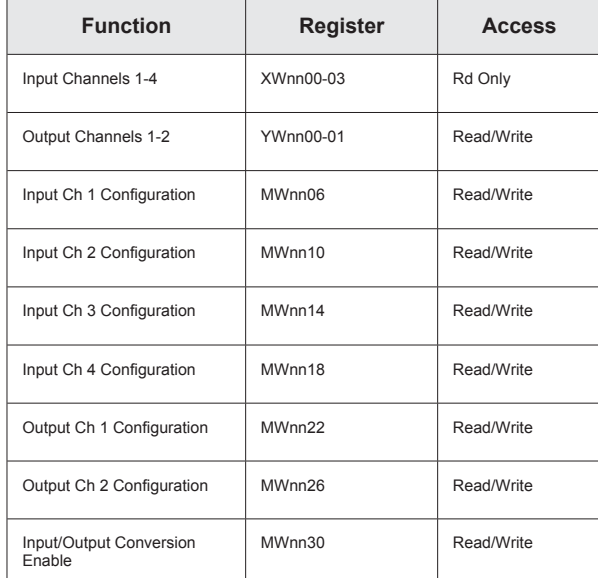

The Input/Output Conversion Enable is used to notify the MLC of any changes to the configuration of the I/O channels. After using a MW register to configure the operating mode, write a value of '1' to this register.

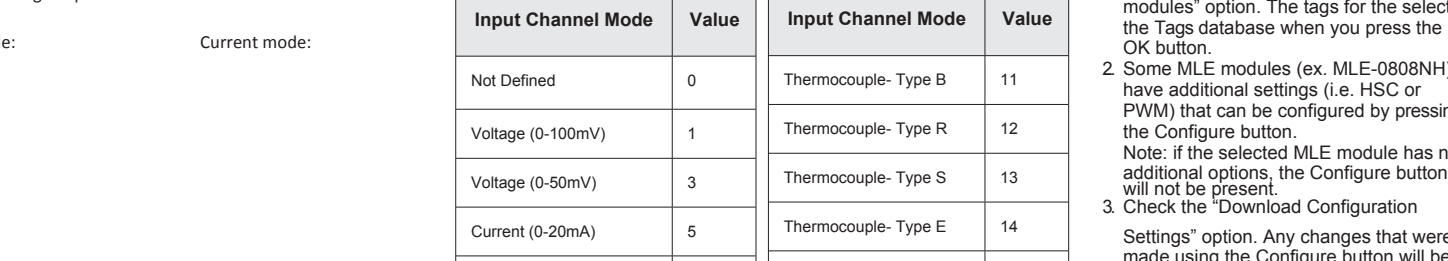

Thermocouple- Type J 15 Thermocouple- Type K | 16 Thermocouple- Type N 17 Thermocouple- Type T | 18

### Select the MLE model.

- 1. Check the "Add tags for XW, YW, and MW used for expansion modules" option. The tags for the selected IO module are added to the Tags database when you press the OK button.
- Some MLE modules (ex. MLE-0808NH) have additional settings (i.e. HSC or PWM) that can be configured by pressing the Configure button. Note: if the selected MLE module has no

**Check the "Download Configuration"** 

Settings" option. Any changes that were made using the Configure button will be sent to the MLC the next time you download your project.

In the Project Information Window, click on the Tags folder to view the assigned tags for the selected MLE module, according to slot number:

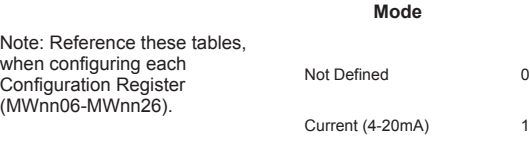

Not Defined

Voltage (0-100mV) 1 Voltage (0-50mV) 3 Current (0-20mA)

Current (4-20mA) 7 Voltage (0-10V) 19 Voltage (1-5V) 20 RTD PT100 (alpha1)  $\vert$  9 RTD PT100 (alpha2)  $\vert$  10

Voltage (0-10VDC) 2

**Output Channel Value**

To configure the expansion module in your MAPware-7000 project: 1. Start a new project.

2. In the Select Product dialog box, select your MLC base CPU model.

3. In the Project Information Window, expand the IO Allocation folder, then click on the Expansion folder to display the current IO Slot configuration table. Double-click one of the slots to display the IO Allocation window:

### **Additional Resources:**

Detailed instructions on the operation and installation of the MLC Series are available in the MLC Series PLC Programming Manual (P/N 1010-1054) and the I/O Module Guide for the PLC Series (P/N 1010-1055) that is included with the MAPware-7000 configuration software.

MAPware-7000 also includes help files that provide detailed information on using the configuration software.

This equipment is suitable for use in Class I, Division 2, Groups A, B, C and D or non-hazardous locations only.

WARNING – EXPLOSION HAZARD – Do not disconnect equipment unless power has been removed or the area is known to be nonhazardous.

WARNING – EXPLOSION HAZARD - Substitution of components may impair suitability for Class I, Division 2.

It is recommended that the user periodically inspect the sealed devices used, check for any degradation of properties, and replace as necessary.

### **For Technical Support:**

Please contact Maple Systems if you have any questions regarding this product. We ask that you provide us with the unit serial number and firmware revision number written on the product label of the unit.

Maple Systems Inc. 808 134th St. SW, STE 120 Everett, WA 98204 Tel: 425-745-3229 Fax: 425-745-3429 Email[: support@maplesystems.com](mailto:support@maplesystems.com) Website: [www.maplesystems.com](http://www.maplesystems.com/)

## Doc. No. 1011-0326 **Maple Systems, Inc. 808 134th St SW, Suite 120, Everett, WA 98204-7333 [www.maplesystems.com](http://www.maplesystems.com/)** Rev 00, 04/03/2018

MLE-D0808NH

m modules  $\fbox{\parbox{1.5cm} {\begin{picture}(10,0) \put(0,0){\dashbox{0.5cm} \put(0,0){\dashbox{0.5cm}} \put(1,0){\dashbox{0.5cm} \put(1,0){\dashbox{0.5cm}} \put(1,0){\dashbox{0.5cm}} \put(1,0){\dashbox{0.5cm}} \put(1,0){\dashbox{0.5cm}} \put(1,0){\dashbox{0.5cm}} \put(1,0){\dashbox{0.5cm}} \put(1,0){\dashbox{0.5cm}} \put(1,0){\dashbox{0.5cm}} \put(1,0){\dashbox{0.5cm}} \put(1,0){$ 

Slot9 | Slot10 | Slot11 | Slot12 | Slot13 | Slot14 | Slot15 | Slot16 |<br>Base Unit | Slot1 | Slot2 | Slot3 | Slot4 | Slot5 | Slot6 | Slot7 | Slot8

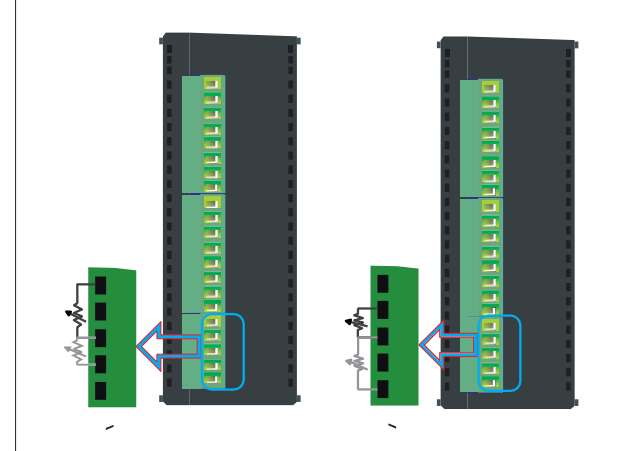

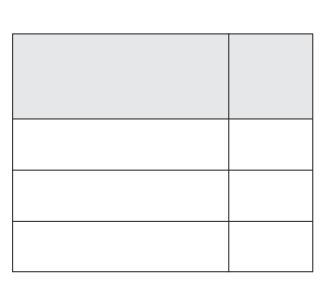

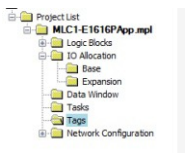

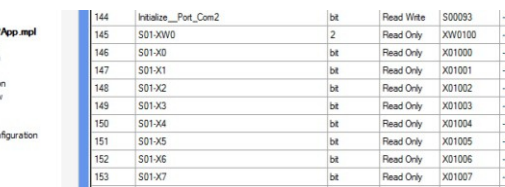

**ID** Allocation

[7] Add tags for XIV, YW and MW used for ex

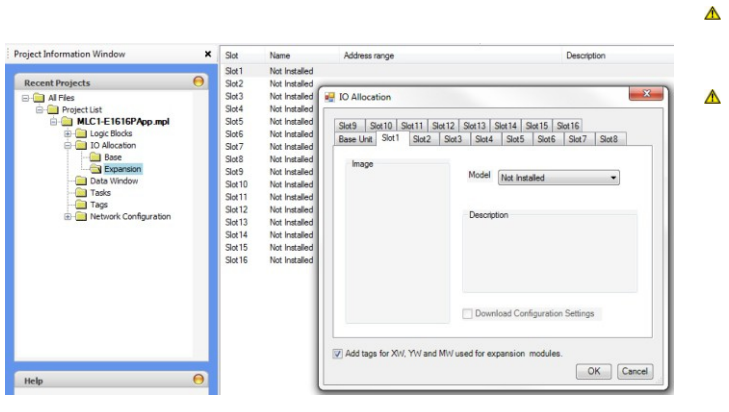